## Download and Install DoD Certs to a Mac

I am running on macOS Catalina Version 10.15.3, but these instructions should still work for you.

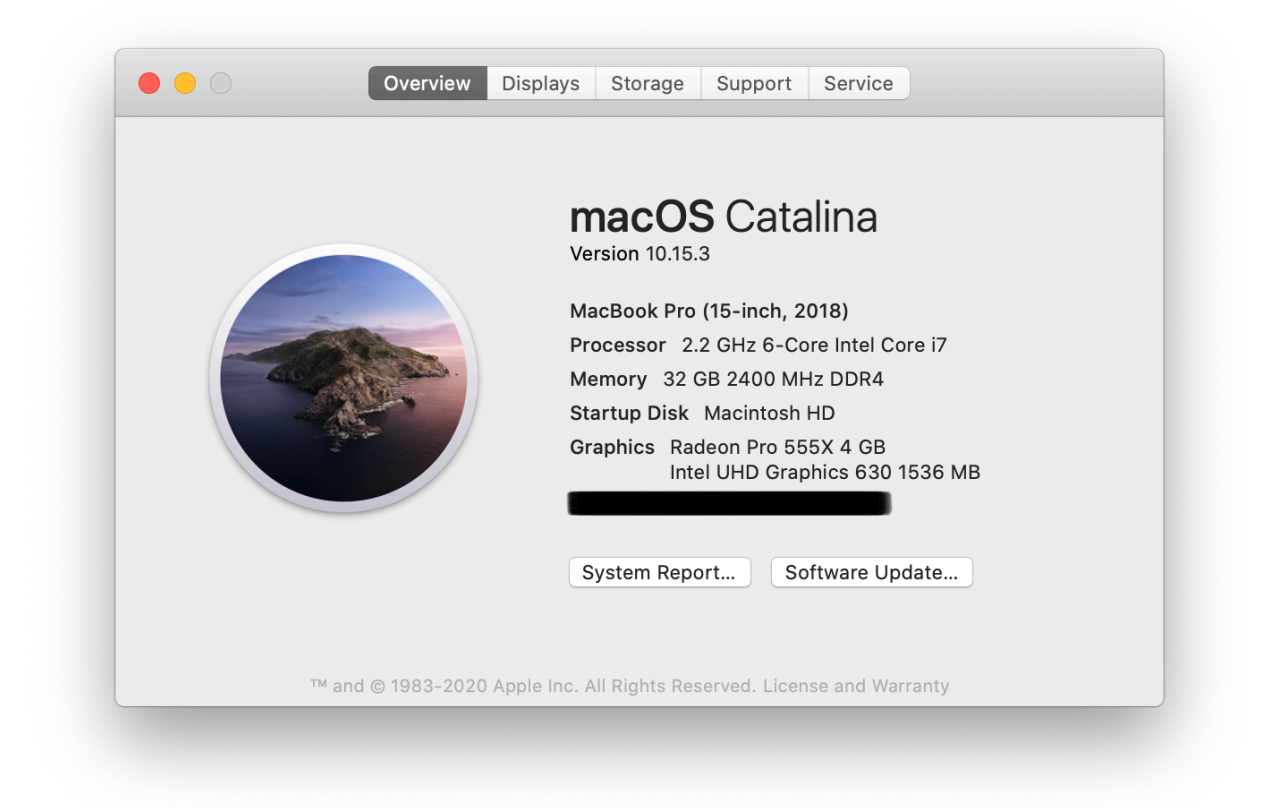

## Download DoD Certificates

Navigate to https://dl.dod.cyber.mil/wp-content/uploads/pki-pke/zip/certificates\_pkcs7\_v5-6 dod.zip to download a p7b bundle of DoD certificates.

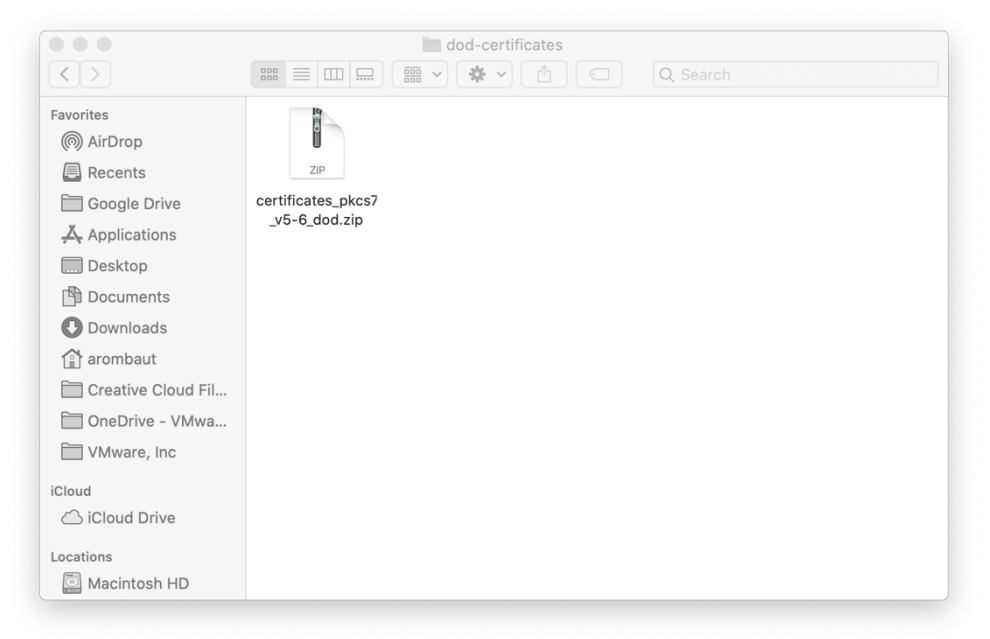

**Right-click** (or control + click, if right-click not enabled) the file, **Open With** > **Archive Utility.**  You should now have a folder in the same location as the zip file you downloaded. Open the folder (double click on it) and find numerous files ending in **p7b**. There is a **README.txt** file that may or may not be helpful for you, too.

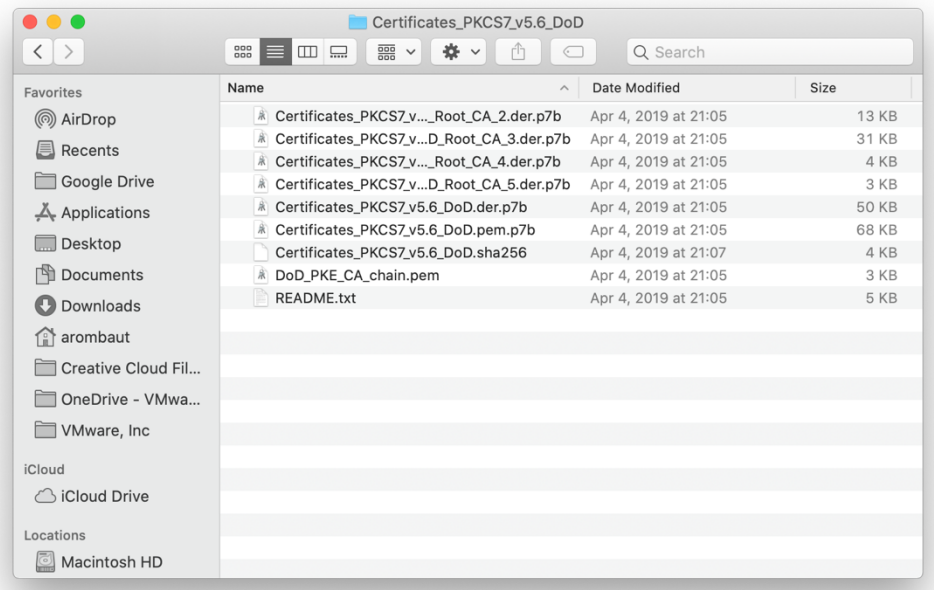

## Install DoD Certificates into Keychain Access

Here is what my **Keychain Access** looks like before adding the DoD certificate bundles. Please bear in mind, I will have different certificates than you.

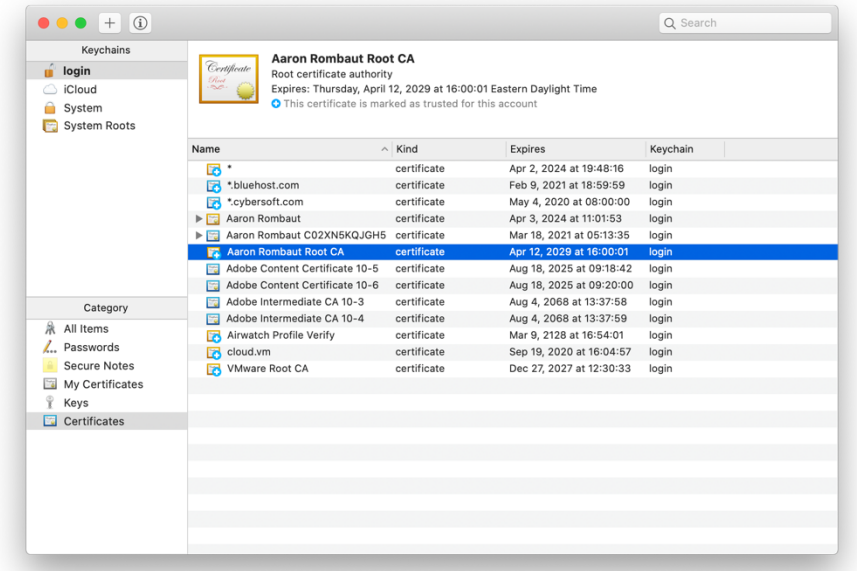

On the folder where the p7b bundles reside, **double-click** the individual files (p7b files only) to install to **Keychain Access**. Your **Keychain Access** should now be filled with numerous certificates.

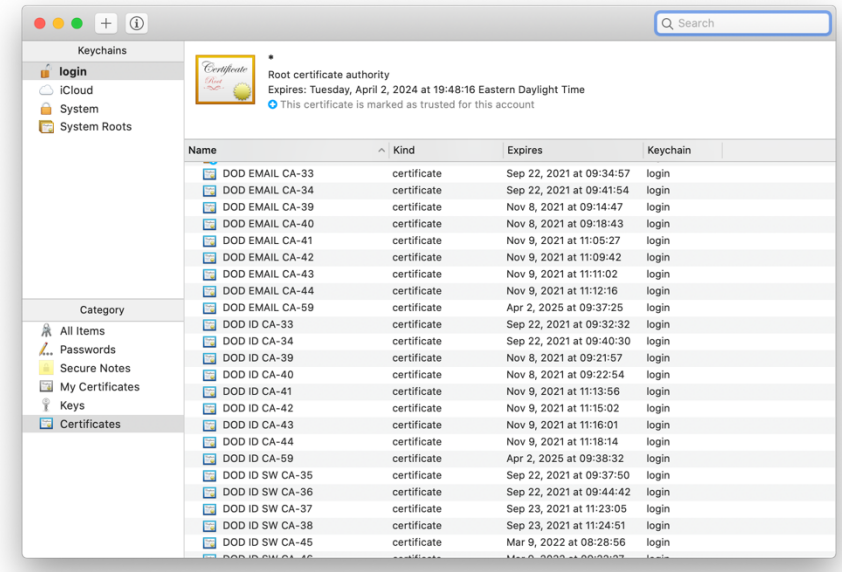

## Trusting the Certificates

On each of the certificates, there is going to be a trust setting. You will most likely want to **Always Trust** the DoD Root CA certificates. Double-click on the **DoD Root CA 2** certificate. It should have a red circle with a white x.

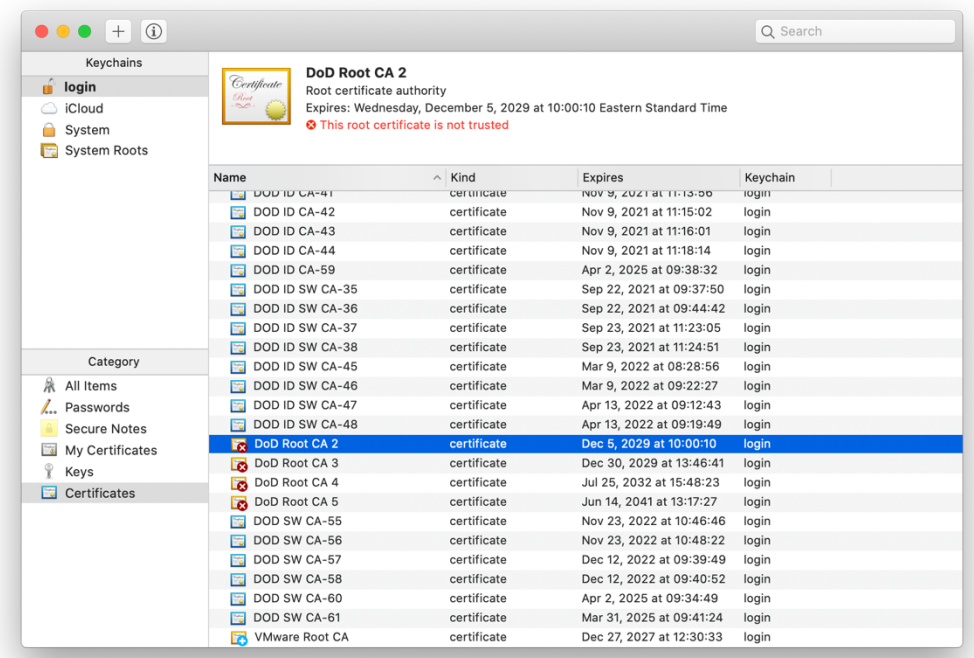

Change the **When using this certificate** to **Always Trust**.

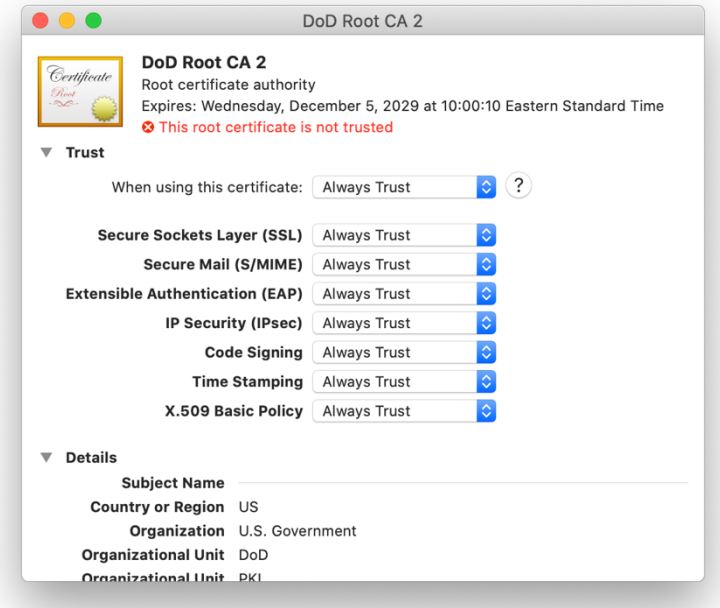

Close the window and authenticate the action if prompted.

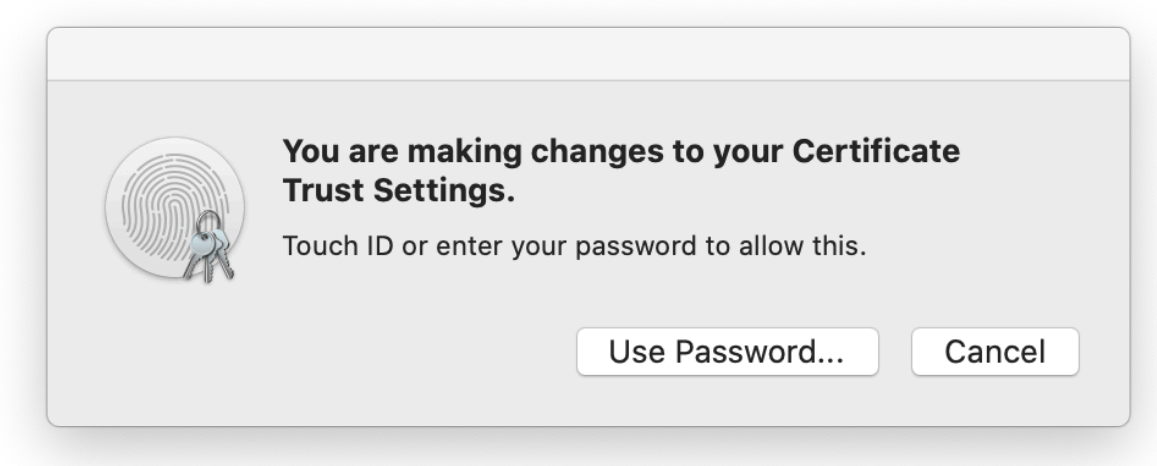

The certificate should now have a blue circle with a white +.

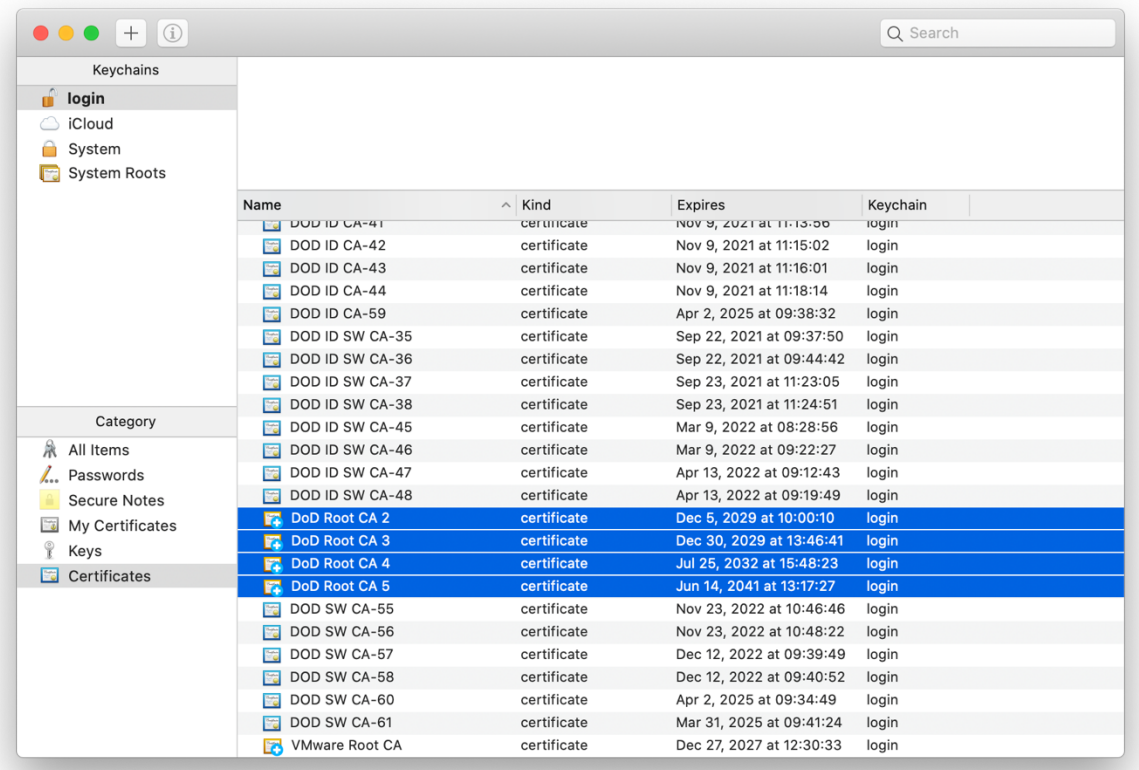